**การติดตั้ง Trust Root CA บนระบบปฏิบัติการ Windows**

1. เมื่อทำการดาวน์โหลดไฟล์**TUCTrustedCert.cer** จาก**ระบบขอใบรับรองอิเล็กทรอนิกส์ [\(https://cert.nu.ac.th\)](https://cert.nu.ac.th/)** ทำการคลิกขวาที่ไฟล์ เลือกคำสั่ง Install Certificate

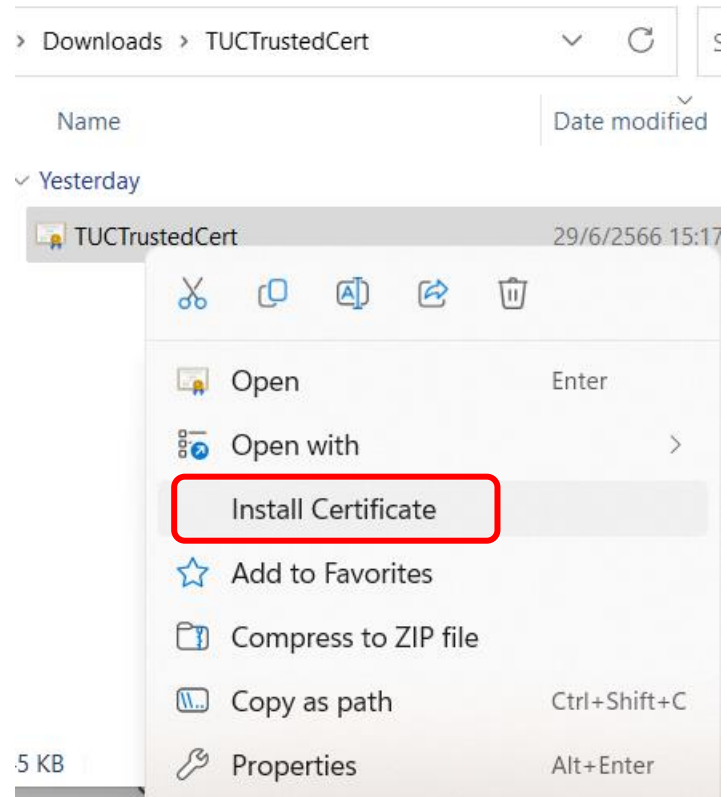

2. คลิกปุ่ม **Open**

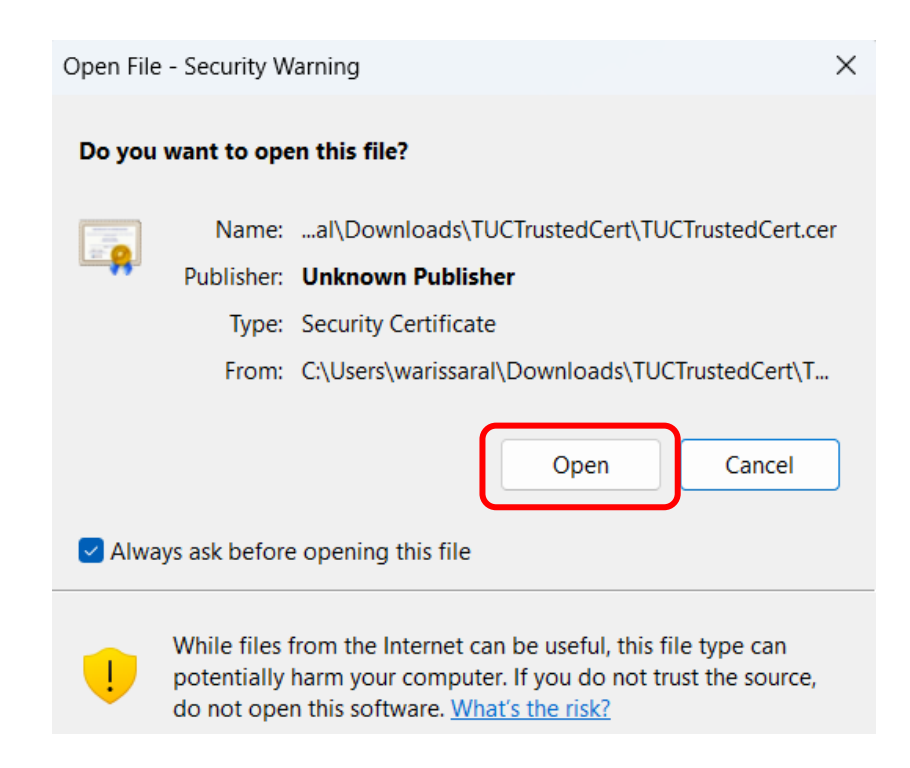

**จัดทำโดย กองบริการเทคโนโลยีสารสนเทศและการสื่อสาร โทร. 0-5596-1500**

## 3. คลิกปุ่ม **Next**

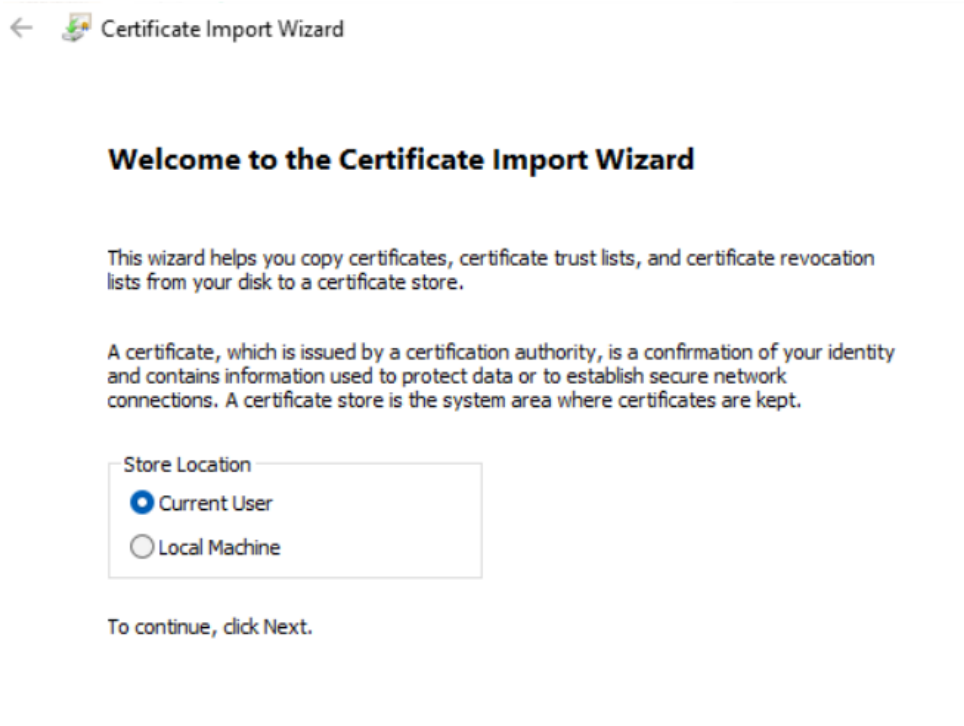

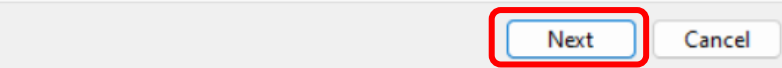

4. เลือก **Place all certificates in the following store** แล้วคลิกปุ่ม **Browse…**

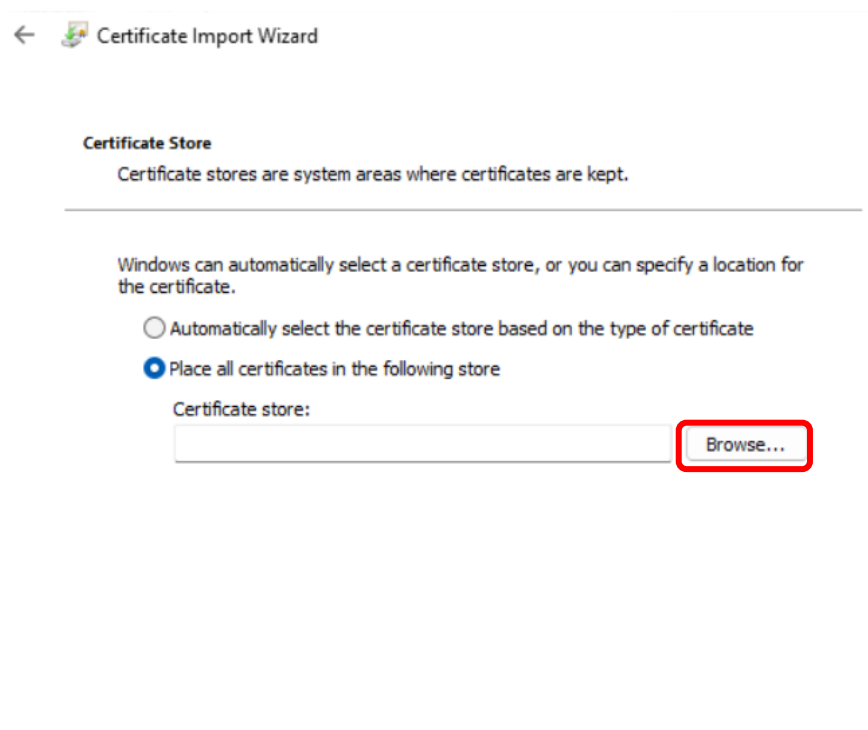

Next

Cancel

5. ทำการเลือก **Trusted Root Certification Authorities** แล้วคลิกปุ่ม **OK**

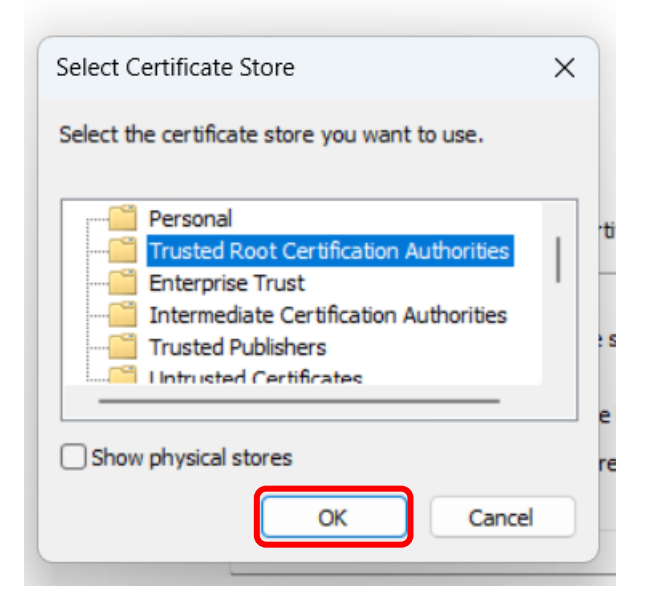

 $\times$ 

## 6. คลิกปุ่ม **Next**

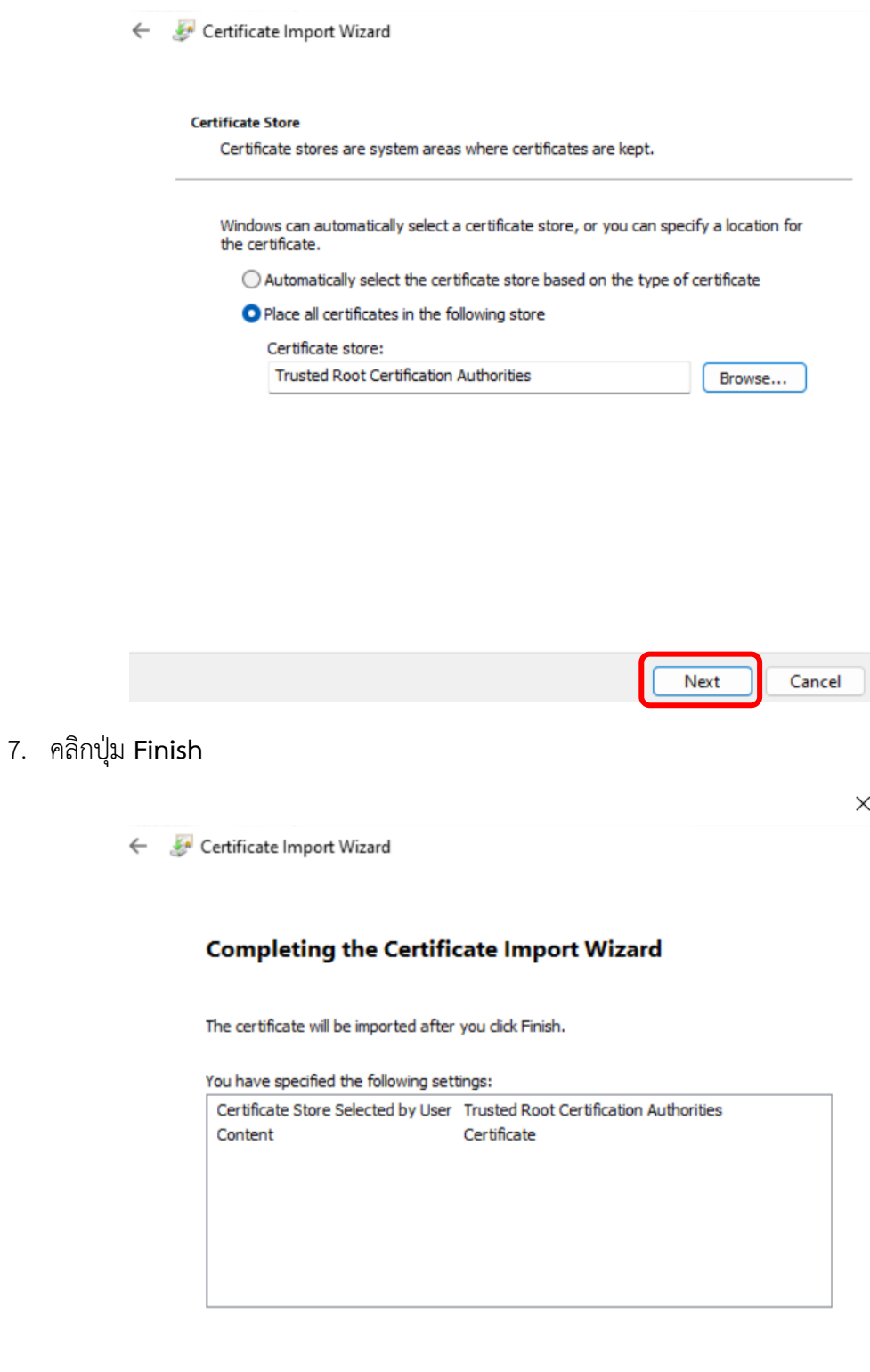

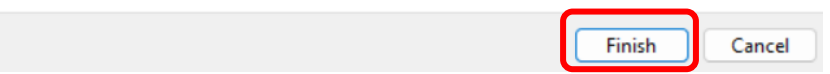

**จัดทำโดย กองบริการเทคโนโลยีสารสนเทศและการสื่อสาร โทร. 0-5596-1500**

8. คลิกปุ่ม **Yes** เพื่อทำการยืนยันการติดตั้ง CA

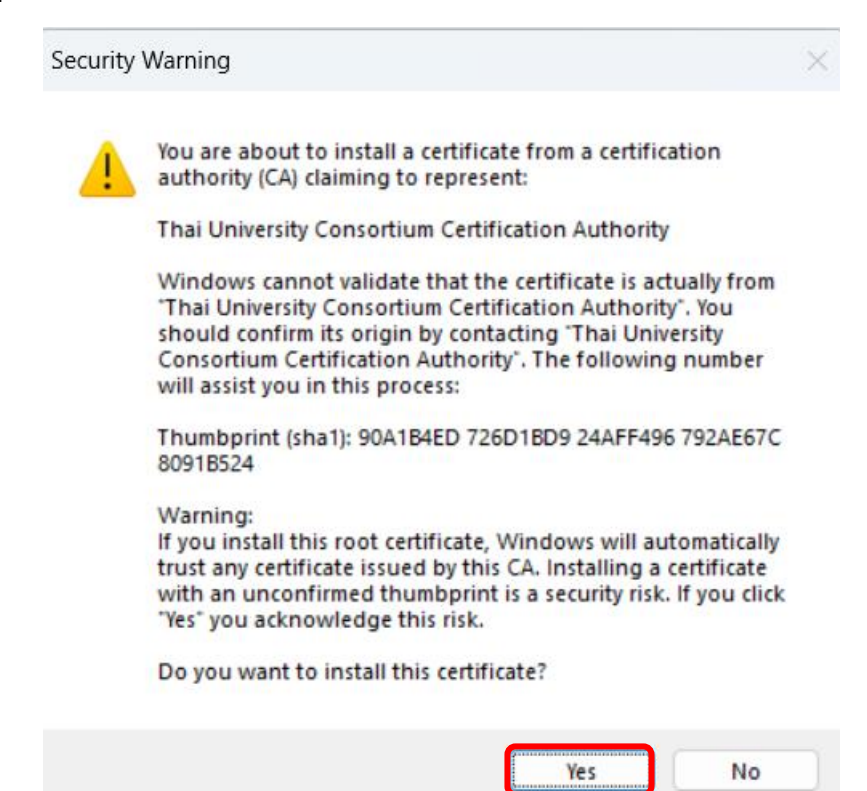

**9.** คลิกปุ่ม **OK** เป็นอันเสร็จสิ้นในส่วนของการติดตั้ง **การติดตั้ง Trust Root CA บนระบบปฏิบัติการ Windows**

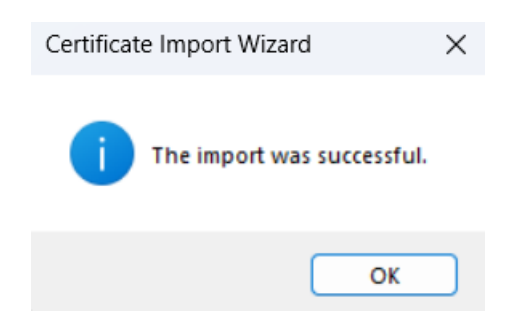

**การติดตั้ง Trust Root CA ของ TUC สำหรับ Foxit PDF Editor Pro**

1. เปิดโปรแกรม Foxit PDF Editor Pro เลือกไปที่เมนู **Protect -> Sign & Certify -> Trusted Certificates** หรือจาก **Tools Wizard -> &Trusted Certificates -> Use Now**

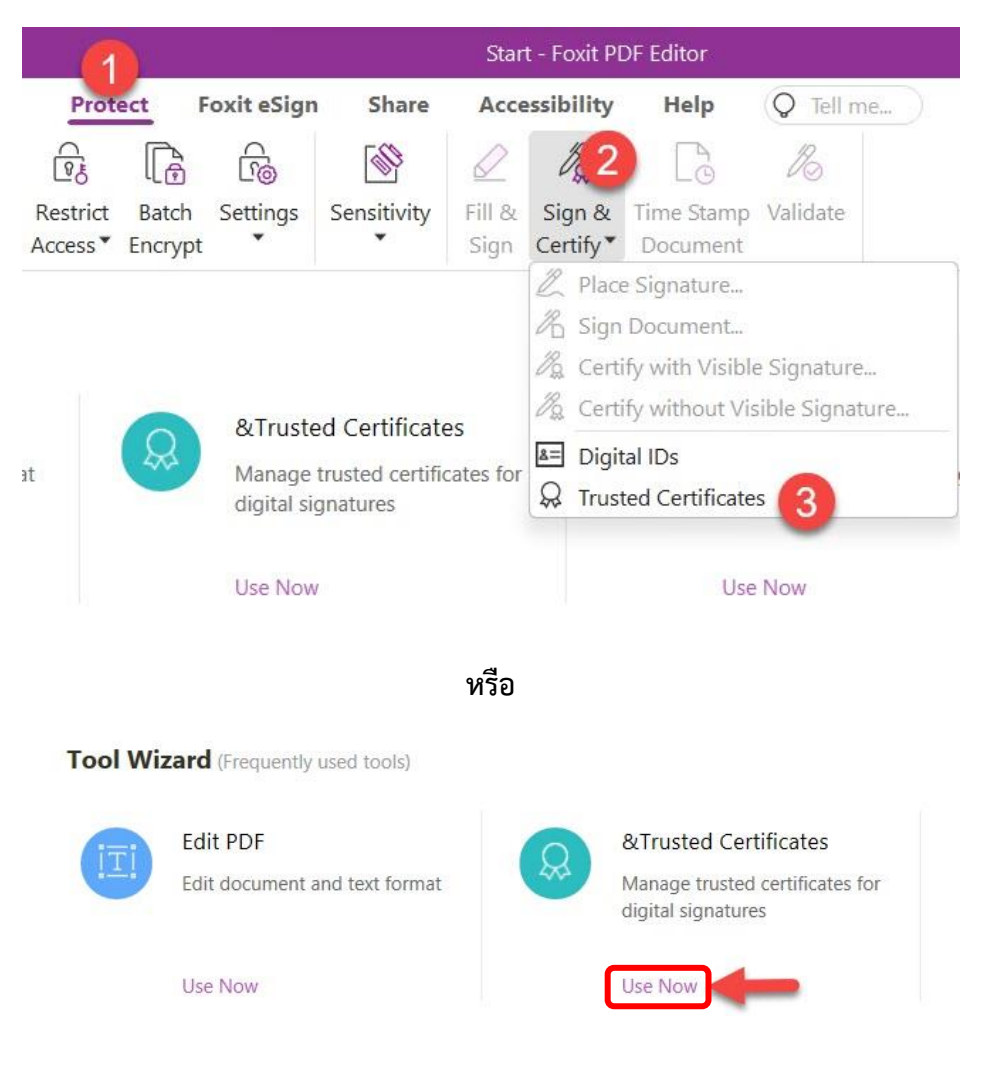

#### 2. กดปุ่ม **Add**

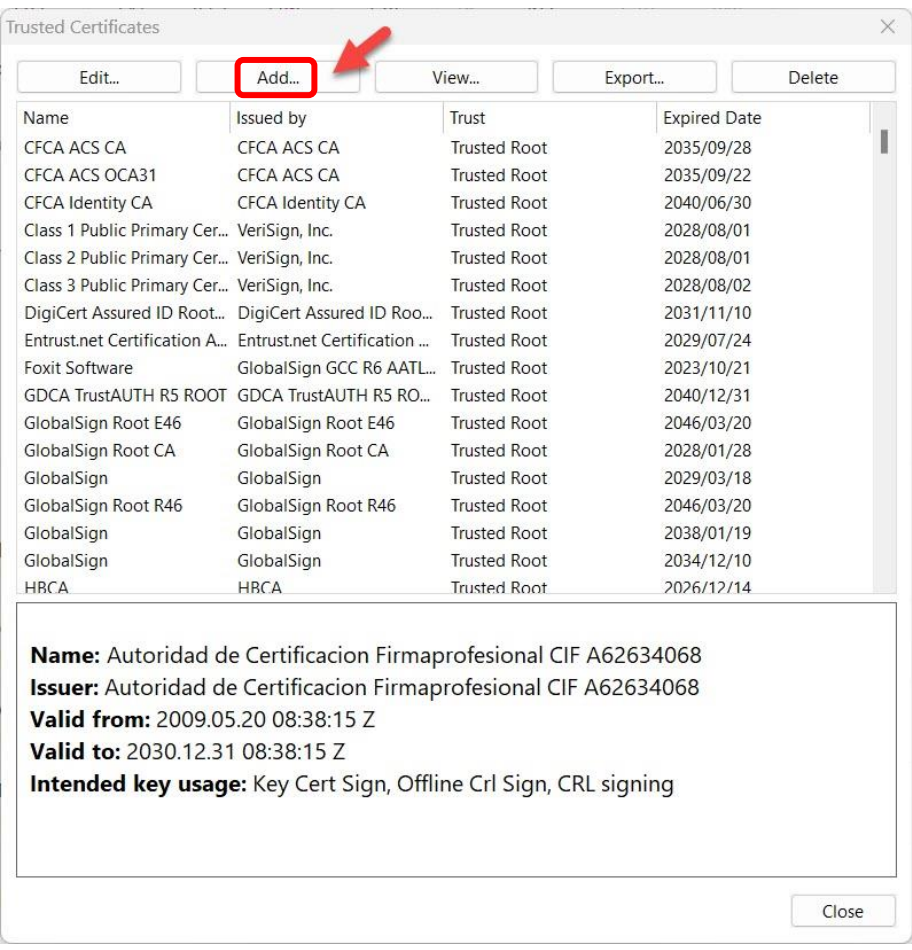

3. ทำการนำไฟล์ TUCTrustedCert.cer ที่ Download ไว้ในเครื่อง แล้วคลิกเลือก

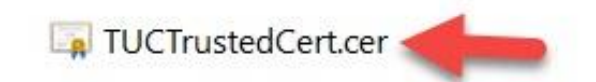

4. จากนั้นจะปรากฏ **Thai University Consortium** ขึ้นมา ทำการคลิกที่ **Thai University Consortium** และคลิกที่ปุ่ม **Edit**..

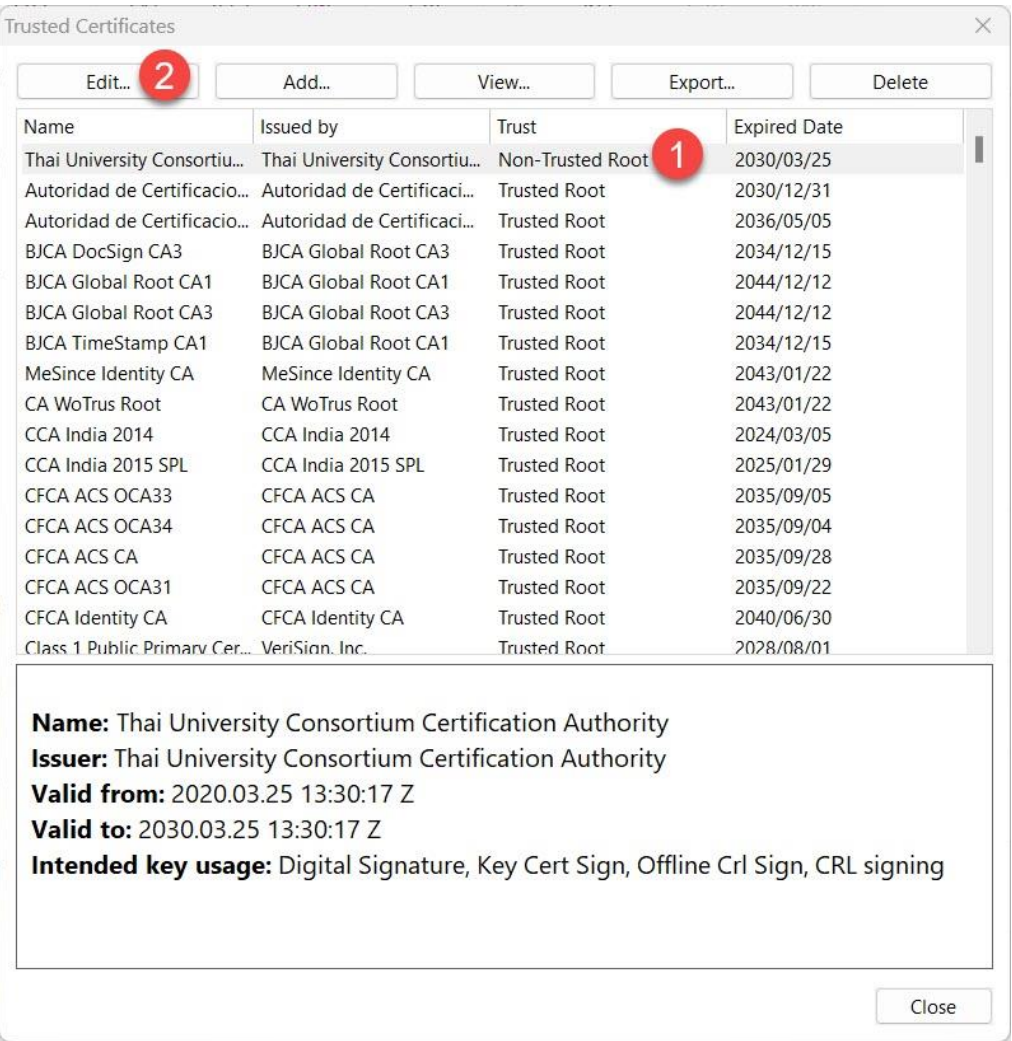

5. ทำการคลิก ✓ ตามรูปและคลิกปุ่ม **OK**

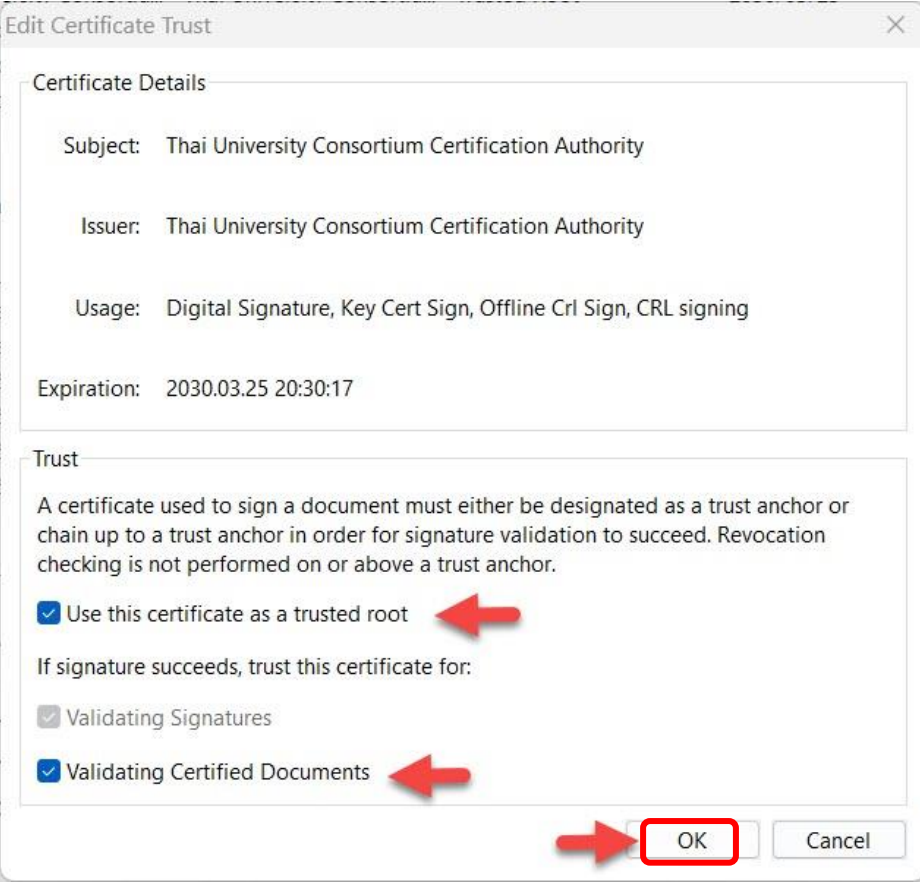

6. **Thai University Consortium** จะเปลี่ยนเป็น **Trusted Root** เป็นอันเสร็จสิ้นในการ การติดตั้ง Trust Root CA ของ TUC สำหรับ Foxit PDF Editor Pro

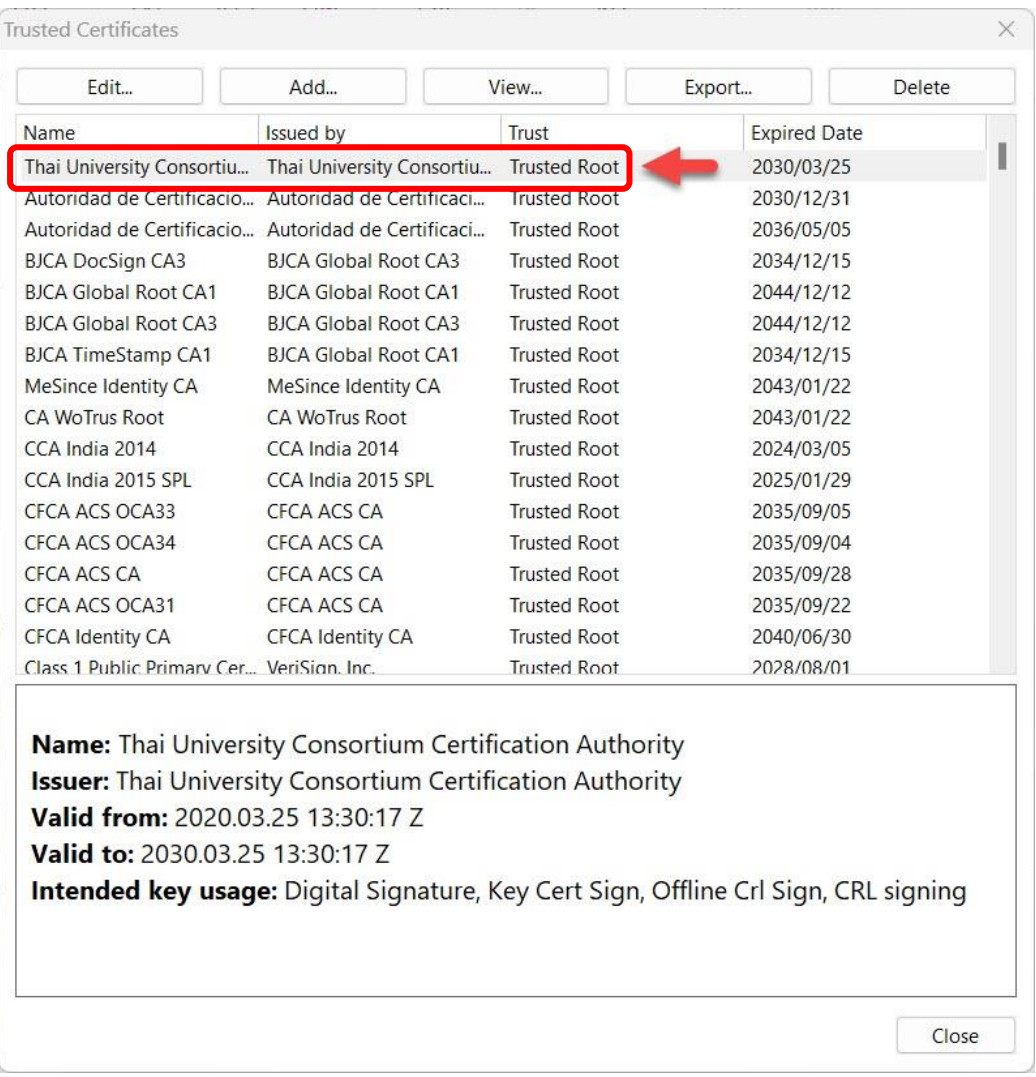

## **การติดตั้ง User Certificate สำหรับโปรแกรม Foxit PDF Editor Pro**

1. อันดับแรก ต้องทำการติดตั้ง Digital Certificate ของตนเองลงในเครื่องคอมพิวเตอร์หรืออุปกรณ์ที่ ต้องการใช้งานที่ได้ทำการยืนยันตนเองผ่าน**ระบบขอใบรับรองอิเล็กทรอนิกส์ [\(https://cert.nu.ac.th\)](https://cert.nu.ac.th/)** โดยไฟล์จะลงท้ายนามสกุล .p12 (ทำการดับเบิ้ลคลิกที่ไฟล์)

sarunruda@nu.ac.th.p12 2. จากนั้นเลือก **Current User** และคลิกปุ่ม **Next** $\times$ ← Certificate Import Wizard Welcome to the Certificate Import Wizard This wizard helps you copy certificates, certificate trust lists, and certificate revocation lists from your disk to a certificate store. A certificate, which is issued by a certification authority, is a confirmation of your identity<br>and contains information used to protect data or to establish secure network<br>connections. A certificate store is the system ar Store Location **O** Current User O Local Machine To continue, click Next. Next Cancel

# 3. คลิกปุ่ม **Next** อีกครั้ง

Certificate Import Wizard

#### File to Import

Specify the file you want to import.

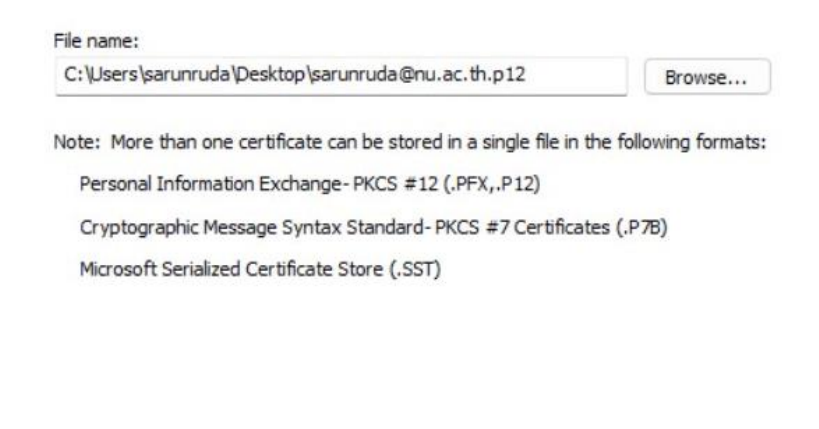

 $\times$ 

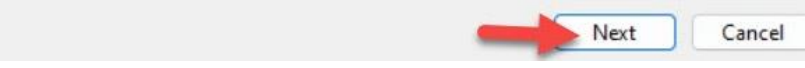

4. ใส่ Password ของไฟล์ Digital Certificate ของผู้ใช้และคลิก ✓ตามรูป จากนั้นกดปุ่ม **Next**

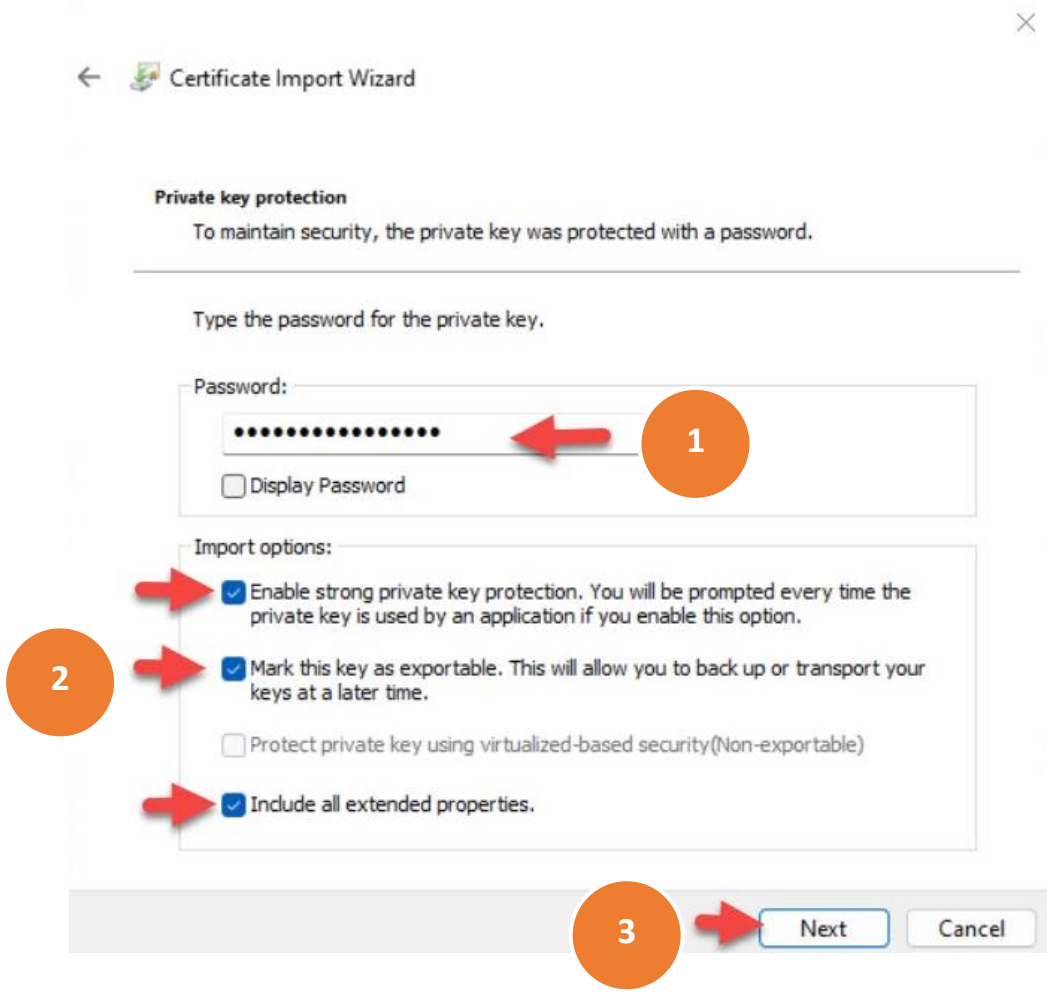

5. เลือก **Automatically select the certificate store based on the type of certificate**  จากนั้นคลิกปุ่ม **Next** 

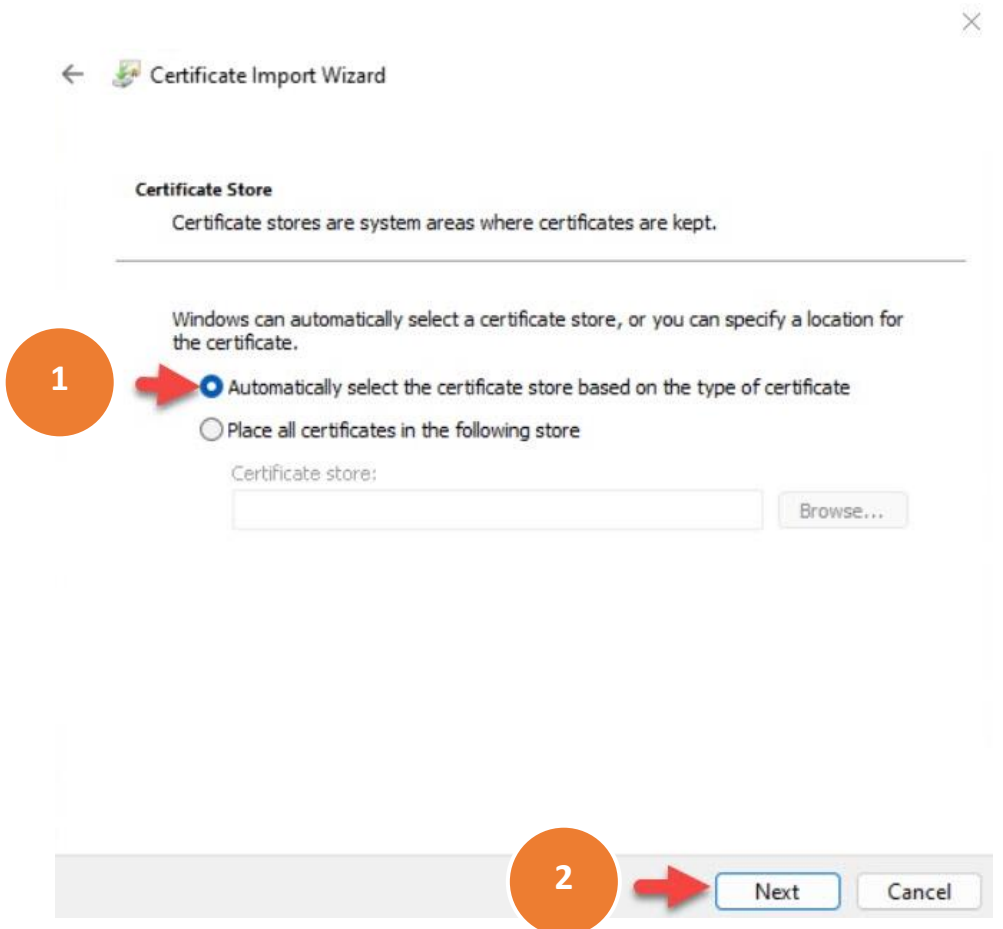

- 6. คลิกปุ่ม **Finish**
	- Certificate Import Wizard  $\leftarrow$

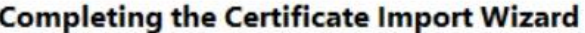

The certificate will be imported after you dick Finish.

You have specified the following settings:

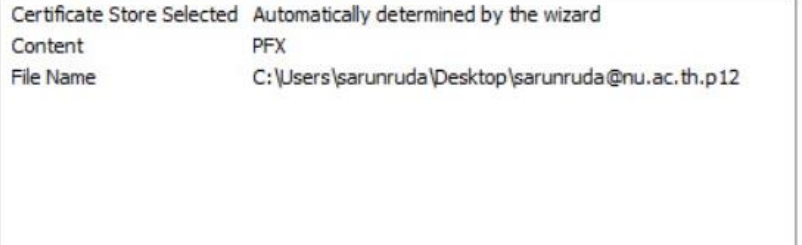

Finish Cancel

7. ทำการคลิกปุ่ม **OK** 

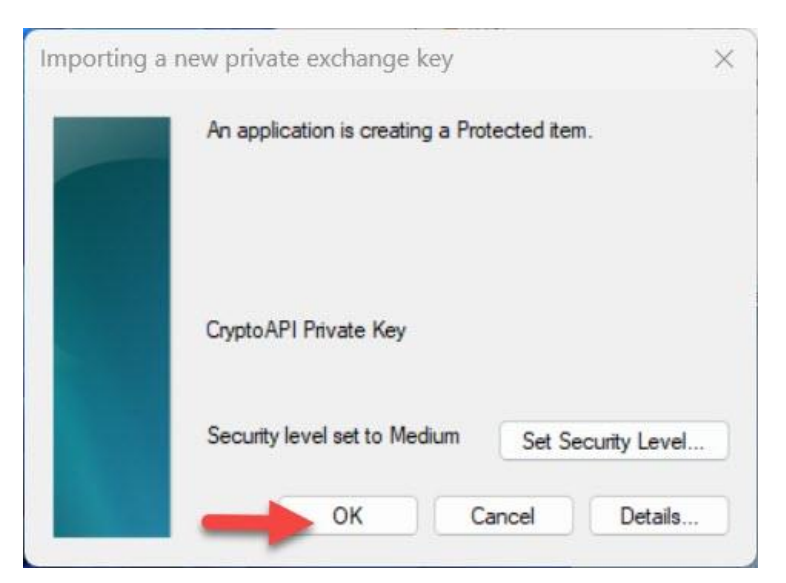

**จัดทำโดย กองบริการเทคโนโลยีสารสนเทศและการสื่อสาร โทร. 0-5596-1500**

8. คลิกปุ่ม OK อีกครั้ง เป็นอันเสร็จสิ้นในการติดตั้ง Digital Certificate ลงเครื่องคอมพิวเตอร์

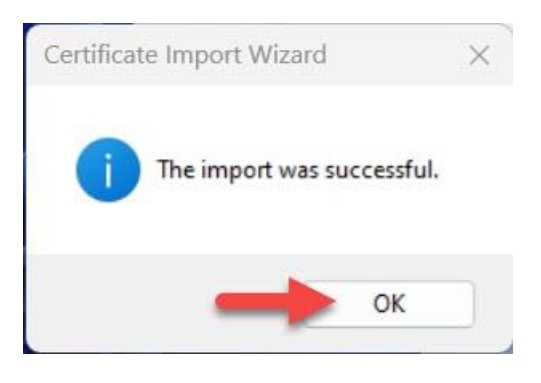

9. จากนั้น**เปิดโปรแกรม Foxit PDF Editor Pro** เพื่อทำการเพิ่ม Certificate สำหรับผู้ใช้งาน โดยไปที่ เมนู **Protect เลือก Sign & Certify** แล้วคลิกเลือกคำสั่ง **Digital IDs**

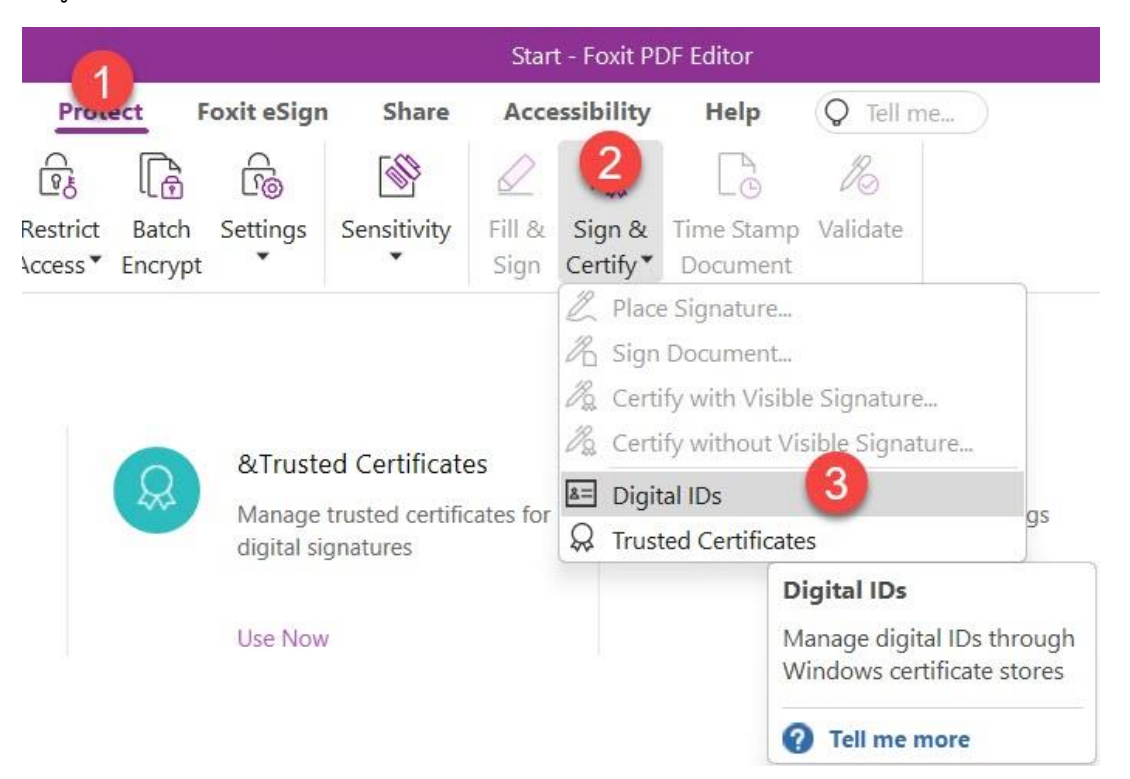

## 10. คลิกปุ่ม **Add ID**

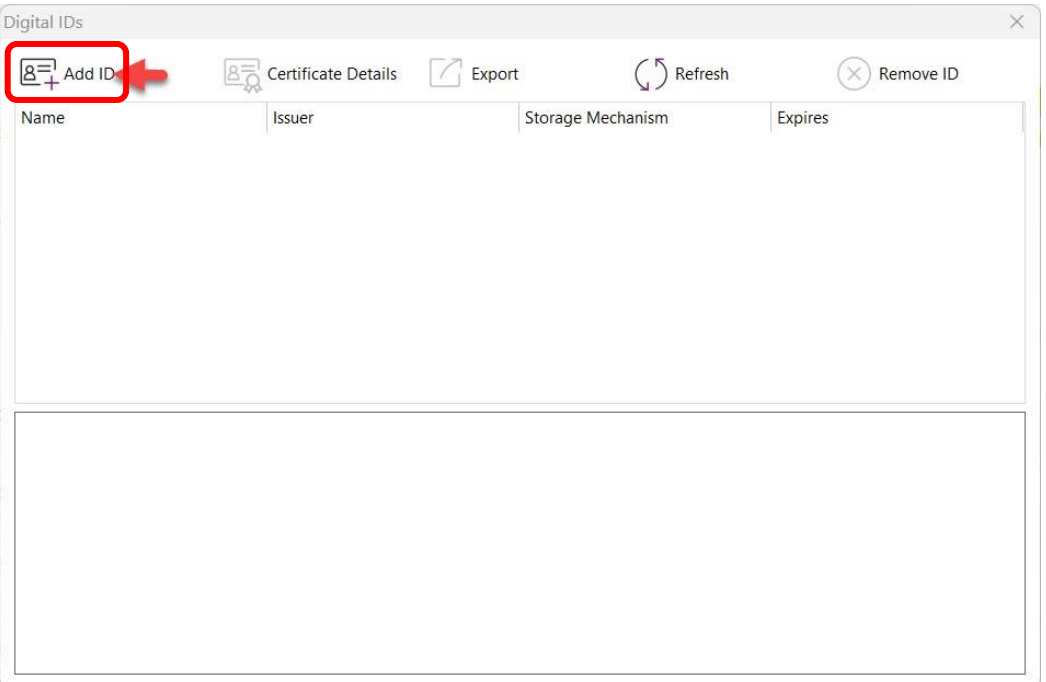

11. เลือก **My existing digital ID from a file** จากนั้นคลิกปุ่ม **Next**

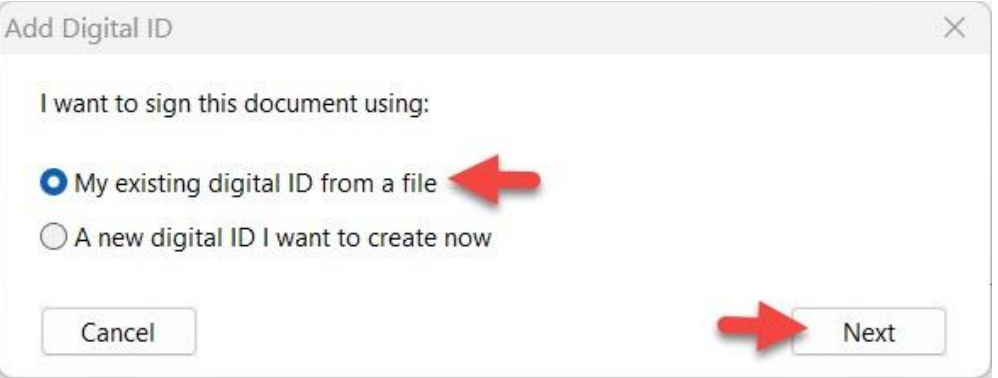

12. จากนั้นคลิกปุ่ม **Browse** เพื่อเพิ่มไฟล์Digital Certificate ที่ได้ทำการยืนยันตนเองผ่าน**ระบบขอ ใบรับรองอิเล็กทรอนิกส์ (Digital Certificate)** โดยไฟล์จะเป็นลงท้ายนามสกุล **.p12** จากนั้นทำการ ใส่ Password ของไฟล์ Certificate ของผู้ใช้และกดปุ่ม **Next**

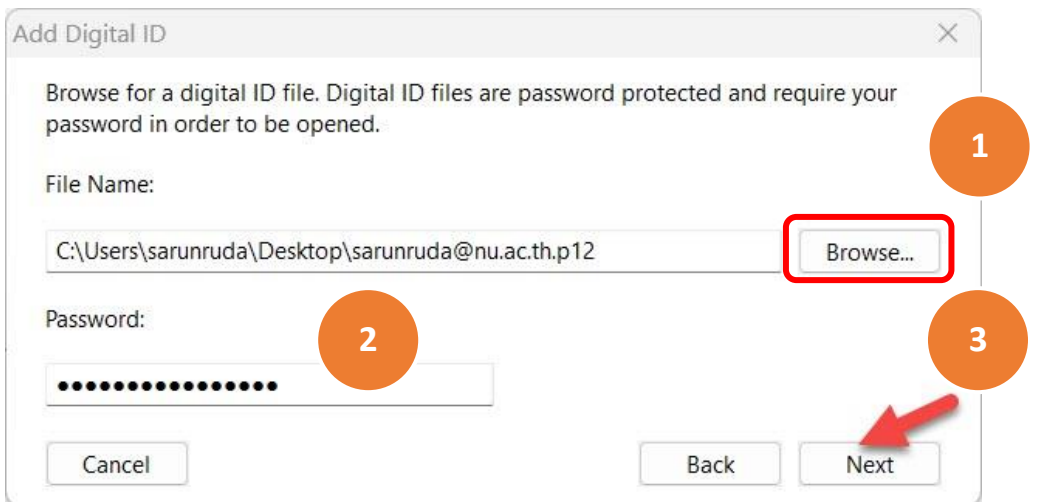

13. จะแสดงชื่อผู้ใช้งานและคลิกปุ่ม **Finish**

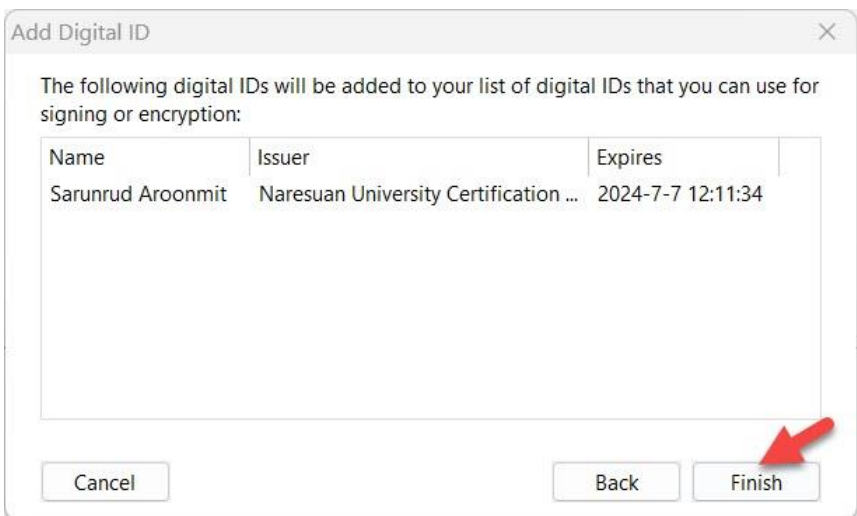

## 14. เป็นอันเสร็จสิ้นใน **การติดตั้ง User Certificate สำหรับโปรแกรม Foxit PDF Editor Pro**

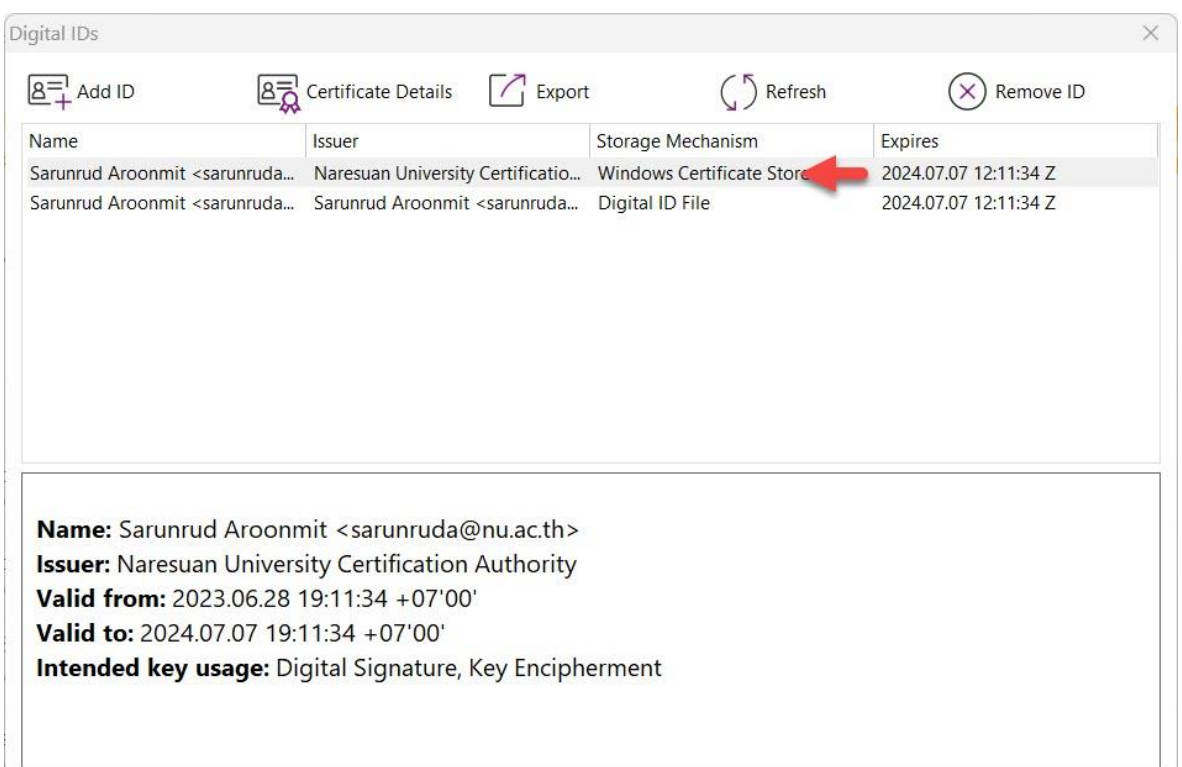